## 財團法人大學入學考試中心基金會

#### **112** 學年度分科測驗

突發傷病應考服務申請操作畫面(含 **COVID-19** 篩檢陽性考生填報)

1. 適用於向本會申請突發傷病應考服務。

2. 本會受理期間:112 年 07 月 10 日(一)至 07 月 11 日(二)止。

#### ❖試務專區

## 突發傷病服務專區,選擇進入

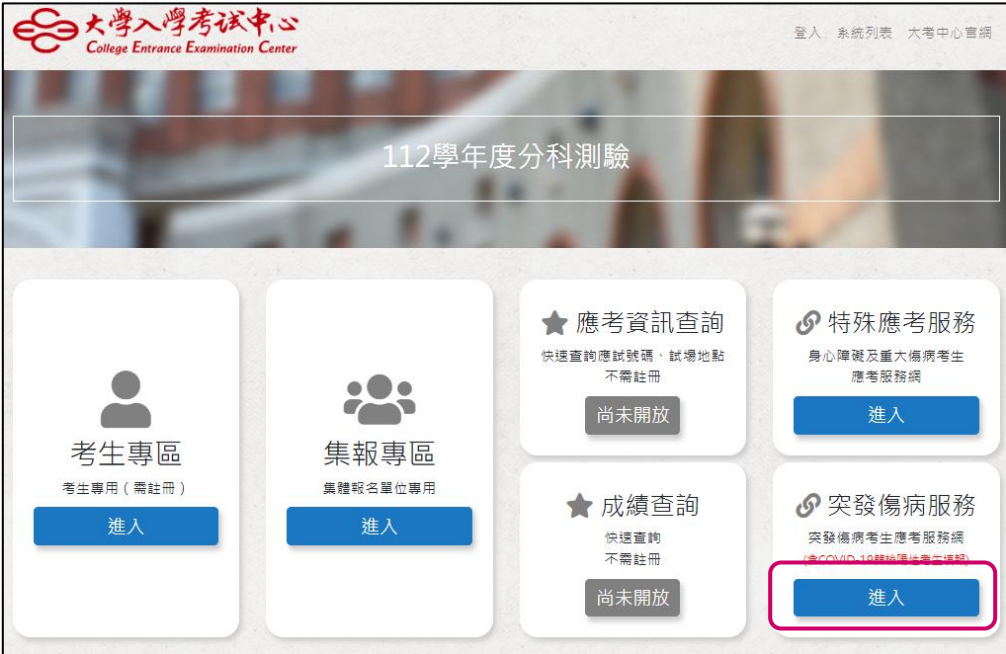

 $\vert$ 

❖服務申請

**1.** 選擇服務申請

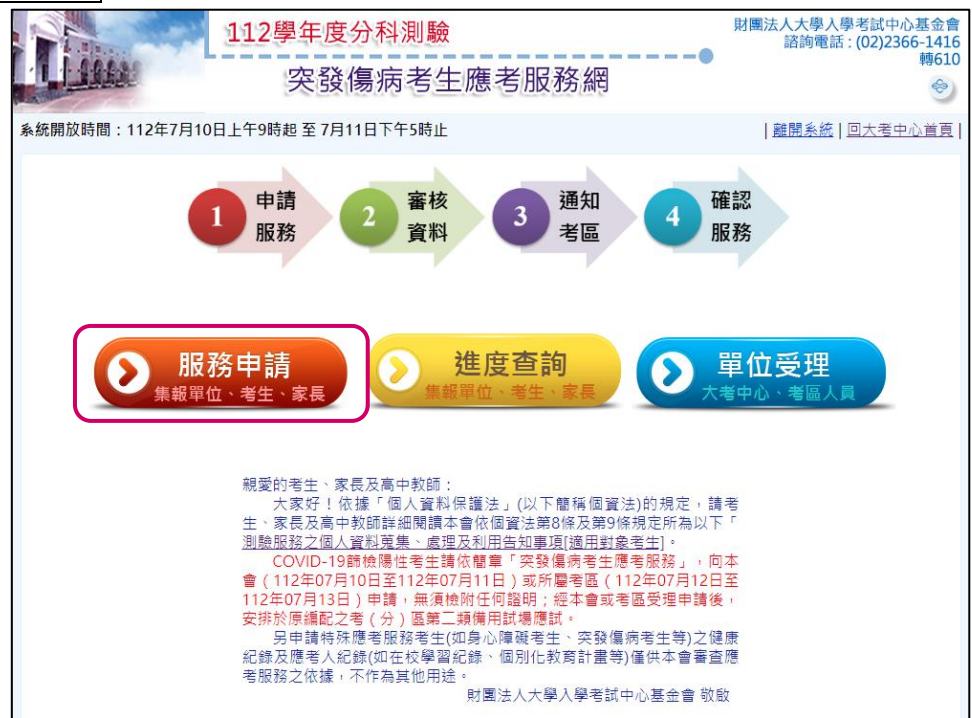

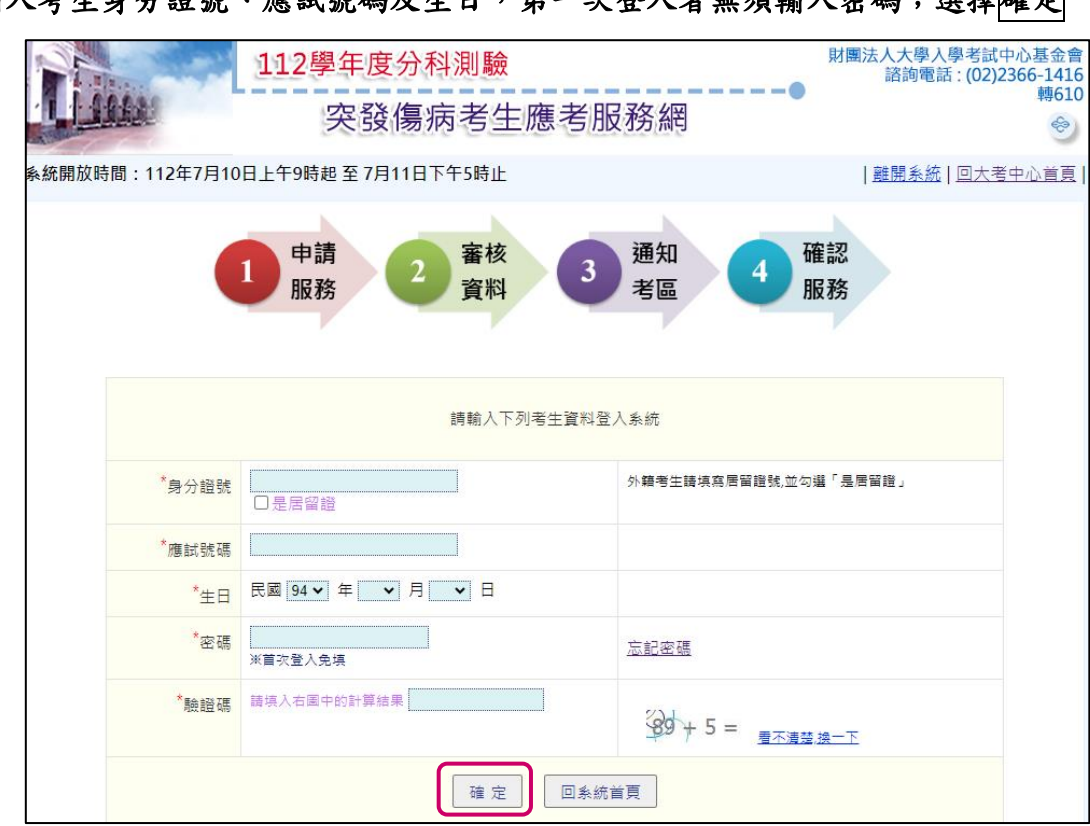

2. 輸入考生身分證號、應試號碼及生日,第一次登入者無須輸入密碼;選擇<mark>確定</mark>

3. 第一次登入者,完成密碼及電子郵件填寫後,請選擇<mark>確定</mark>;系統將發送「帳號認證通知」 信至所填之電子郵件信箱

L

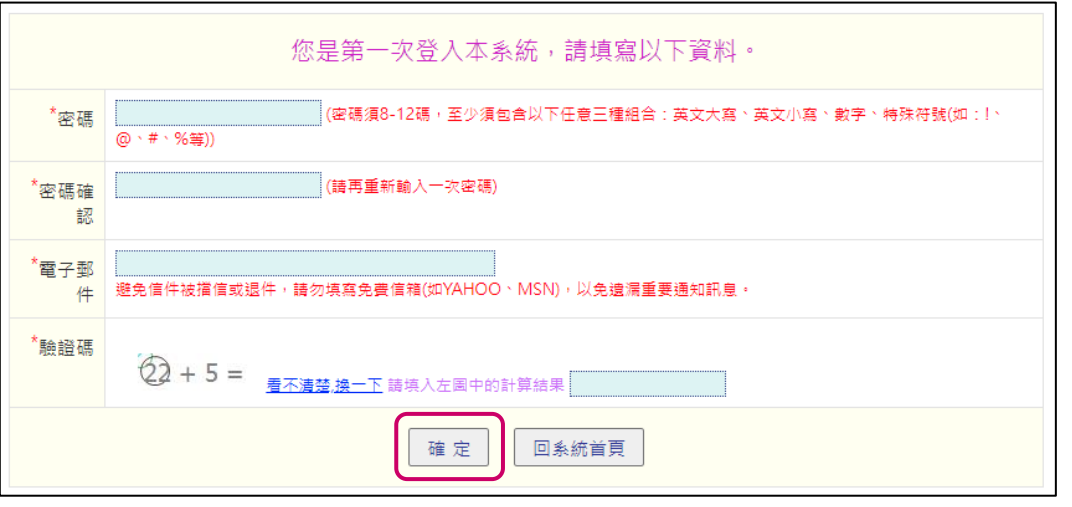

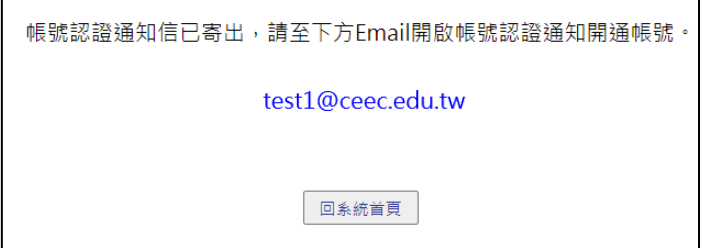

# 4. 至電子郵件信箱,收取認證信;點選及用帳號或直接點選網址後,進行後續申請作業

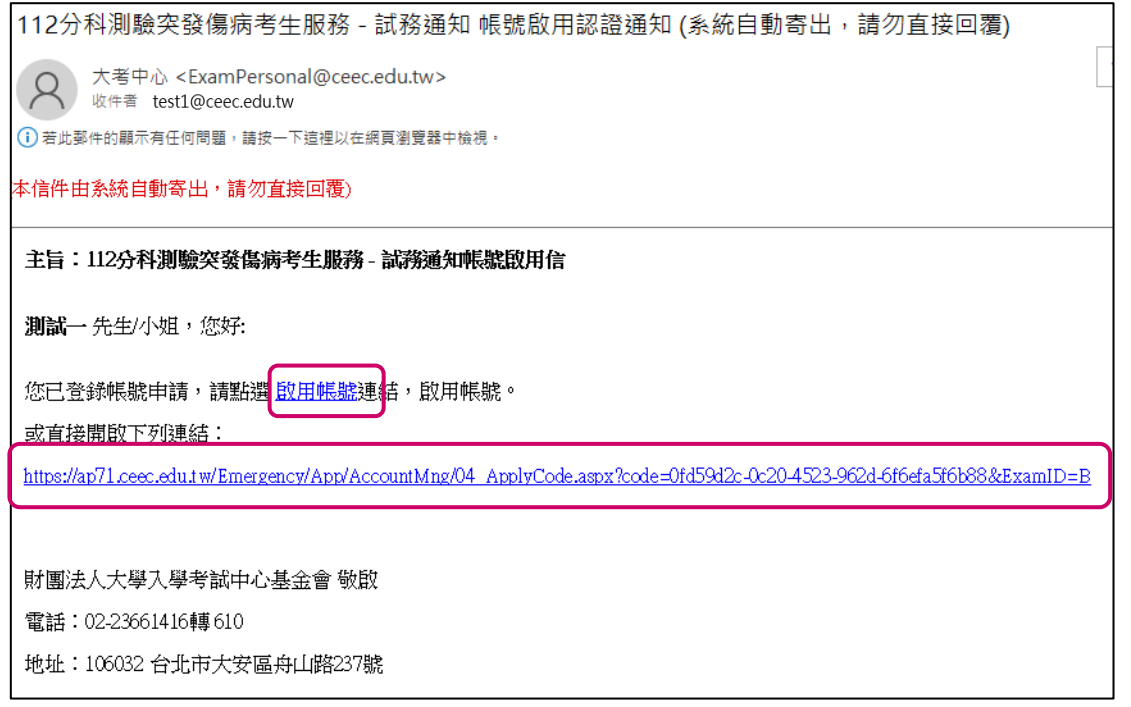

# 5. 再次登入後,逐項閱讀並勾選突發傷病考生應考服務申請須知,閱覽後勾選<mark>我同意</mark>,並選 擇我已確實瞭解申請須知,進入服務填寫畫面

※COVID-19 篩檢陽性考生,無須檢附任何證明。

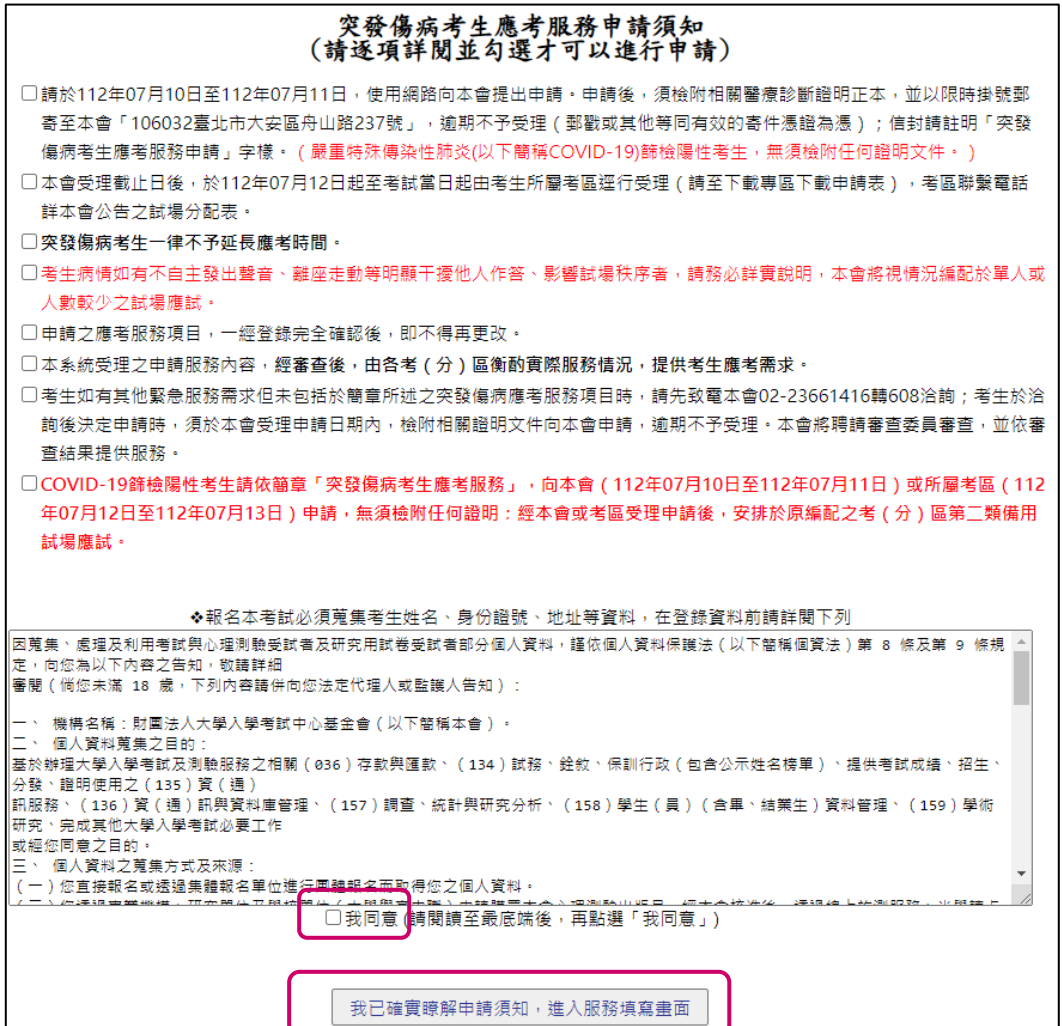

## 6. 依序填寫聯絡資訊,並於「應考服務申請資料」填寫傷病類別及應考服務需求,選擇存 檔,確認送出

※COVID-19 篩檢陽性考生:

(1)於突發傷病類別勾選「COVID-19 篩檢陽性」。

(2)於應考服務需求勾選「COVID-19 篩檢陽性(安排於第二類備用試場)」。

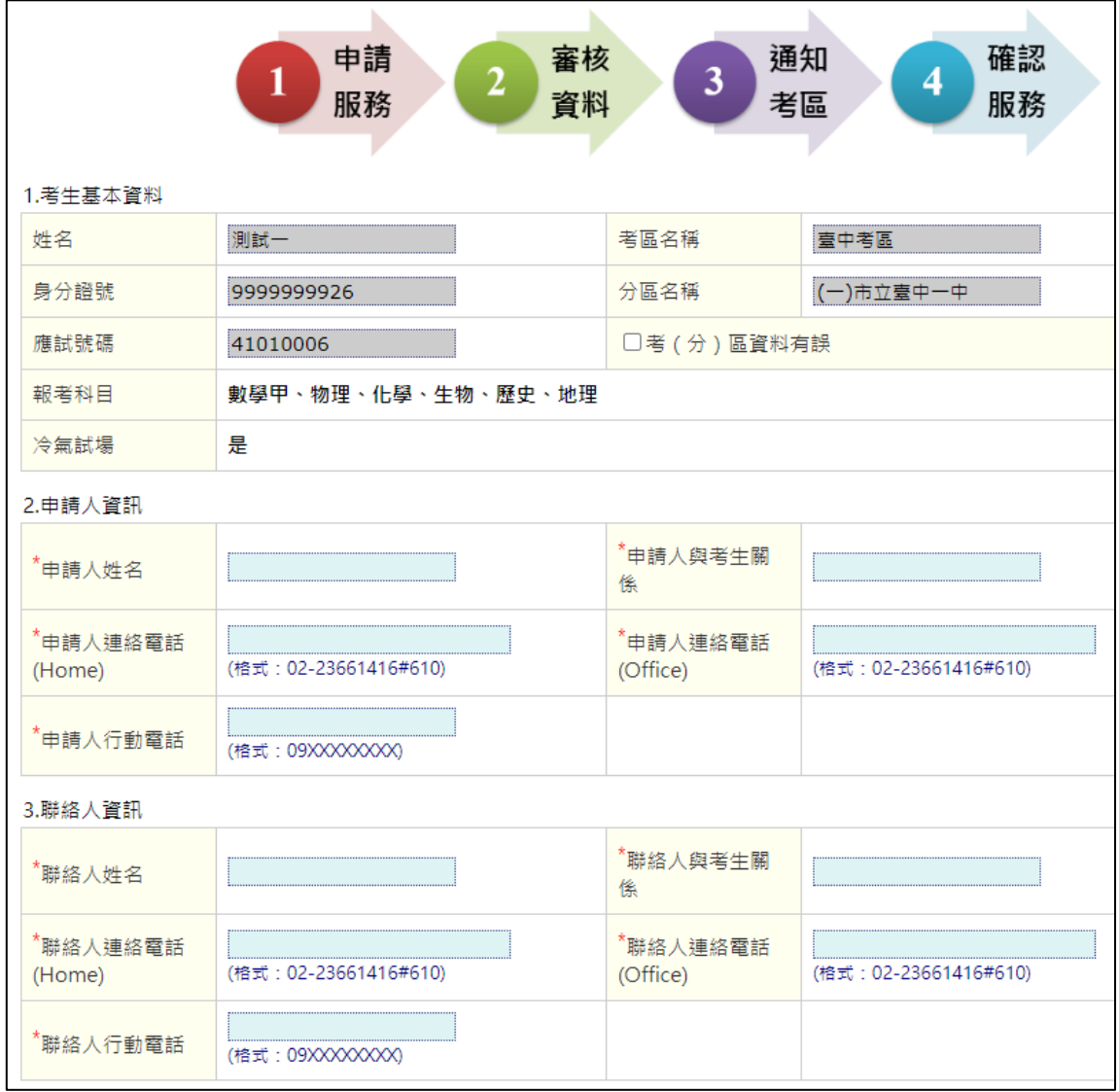

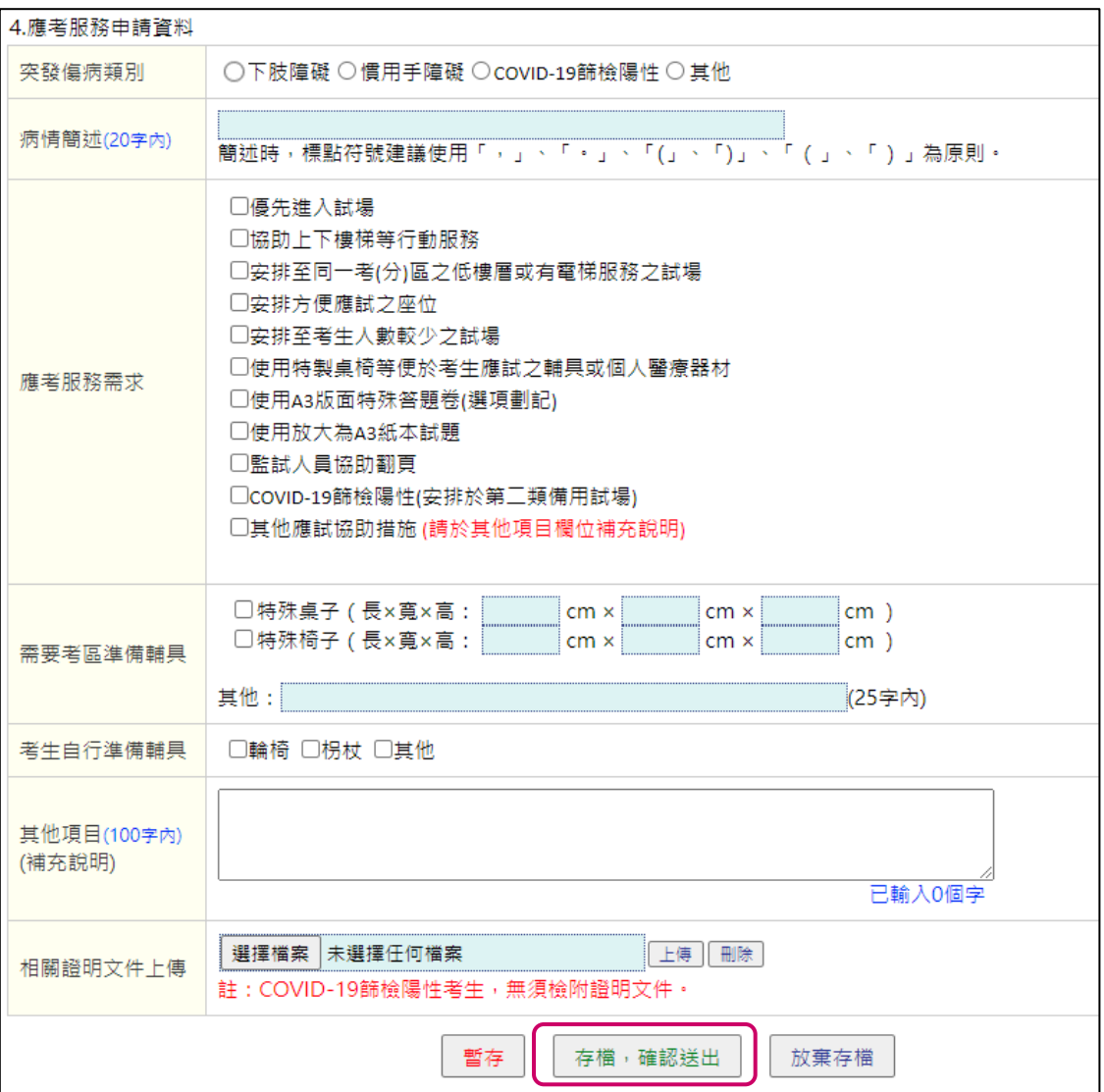

## 7. 提交後系統會顯示提醒視窗,並自動轉換至進度查詢畫面,選擇<mark>列印</mark>

※COVID-19 篩檢陽性考生,無須繳交申請表及證明文件;其他病情種類須繳交申請書及醫 院診斷證明正本。

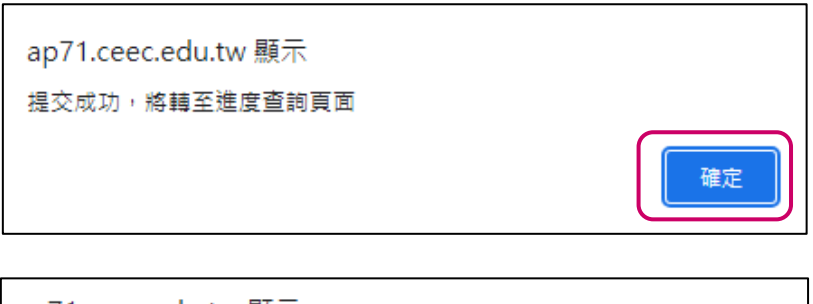

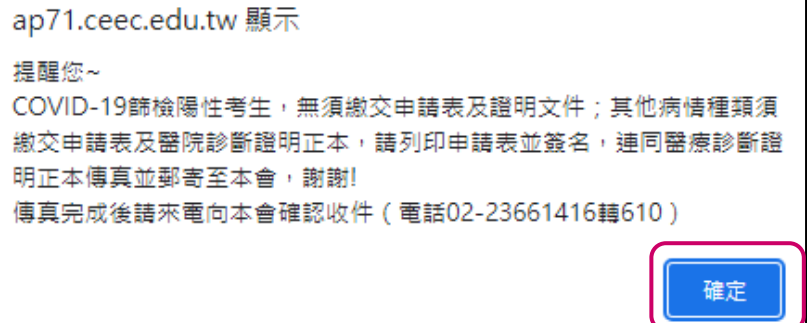

## ◎以下皆以「COVID-19 篩檢陽性」考生填報為例說明

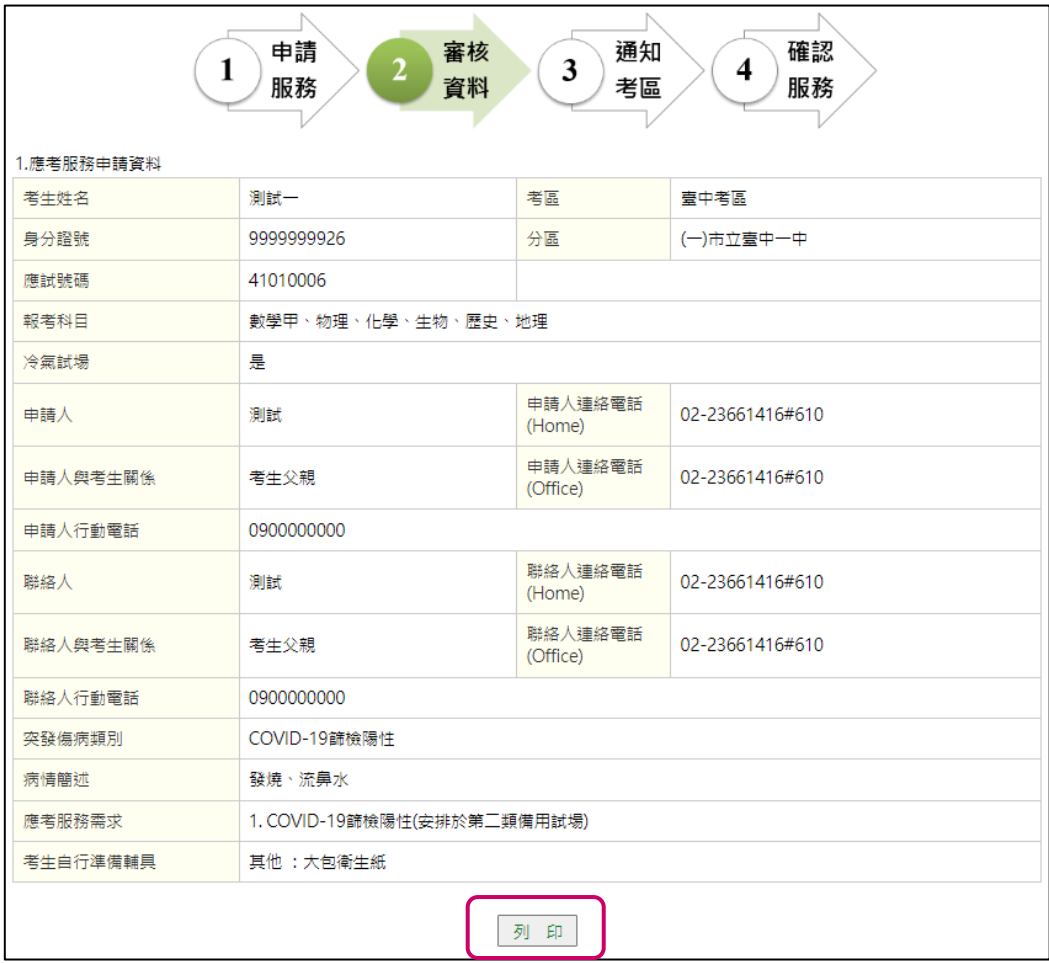

#### **8.** 列印申請表,將申請表及醫療診斷證明正本傳真並郵寄至本會

※COVID-19 篩檢陽性考生,無須繳交申請表及證明文件;其他病情種類須繳交申請書及醫 院診斷證明正本。

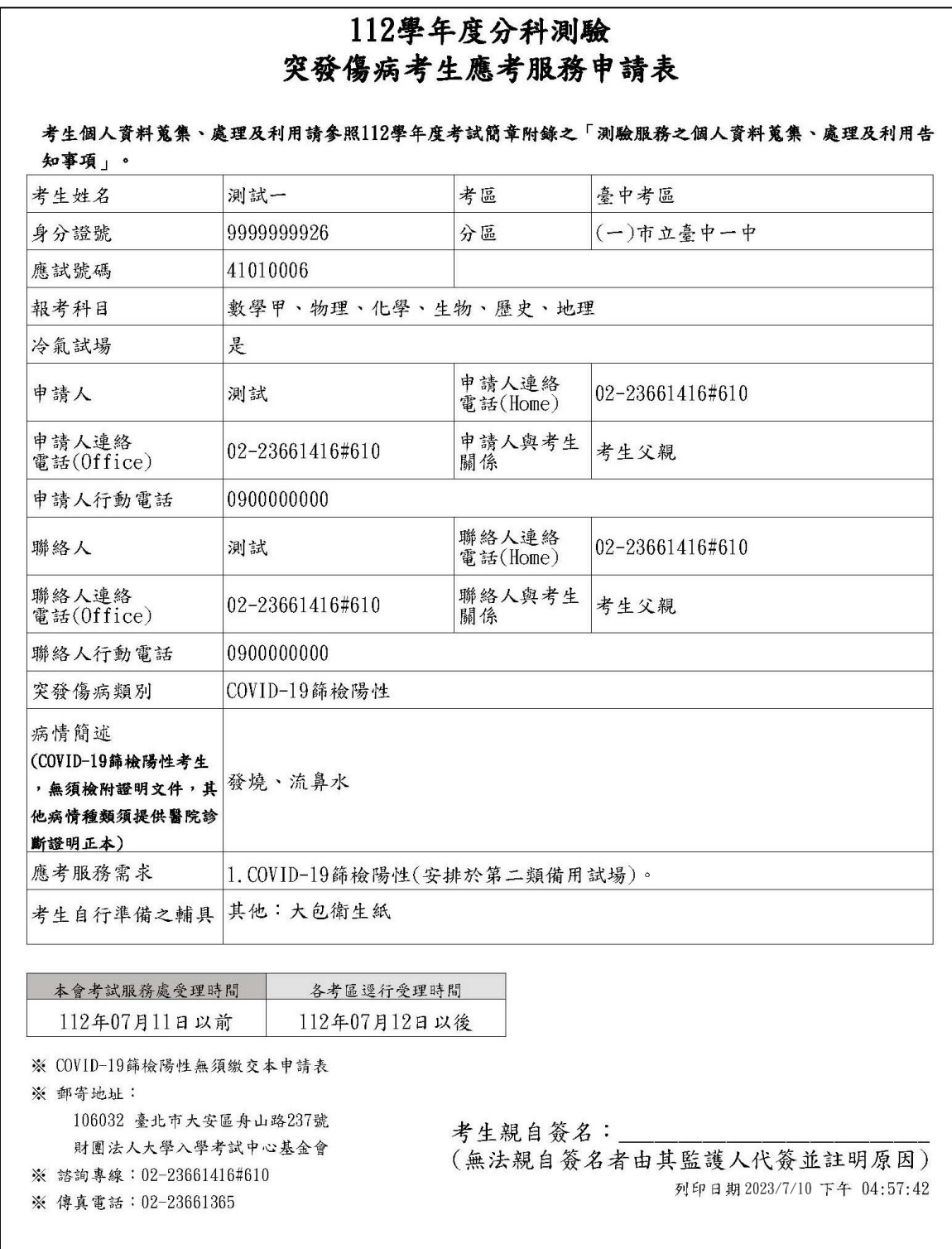

L

#### ❖進度查詢

**1.** 選擇進度查詢,查詢應考服務申請進度

![](_page_7_Picture_2.jpeg)

**2.** 輸入考生資料,選擇確定

![](_page_7_Picture_56.jpeg)

# **3.** 申請進度為「**3.**通知考區」者,表示本會已完成資料審核,並由考區受理中

![](_page_8_Picture_13.jpeg)

## ❖審核結果查詢

 $\mathbf{I}$ 

and the control

## **1.** 經受理並完成審核後,系統將發送電子郵件通知應考服務審核結果

![](_page_9_Picture_23.jpeg)

## **2.** 考生可由「進度查詢」登入系統,查詢審核結果

![](_page_10_Figure_1.jpeg)

## **3.** 輸入考生資料,選擇確定

![](_page_10_Picture_48.jpeg)

## **4.** 系統顯示應考服務審核結果

![](_page_11_Picture_11.jpeg)

## ❖ 忘記密碼

- 考生如果忘記密碼,請在輸入密碼畫面,選擇 忘記密碼,如(圖 A)。
- 輸入報名時所填寫之電子郵件信箱,選擇確定,並將新密碼寄送到信箱,如(圖 B)。
- 使用系統傳送到電子郵件信箱之臨時密碼登入系統重新設定新密碼,如(圖 C)。
- 使用臨時密碼進入系統,並重新設定密碼,如(圖 D)。避免

![](_page_12_Picture_68.jpeg)

![](_page_12_Picture_69.jpeg)

圖 B

![](_page_12_Picture_70.jpeg)

圖 C

![](_page_13_Picture_30.jpeg)

![](_page_13_Figure_2.jpeg)

![](_page_13_Figure_3.jpeg)